# LA HOME Les étapes du paramétrage

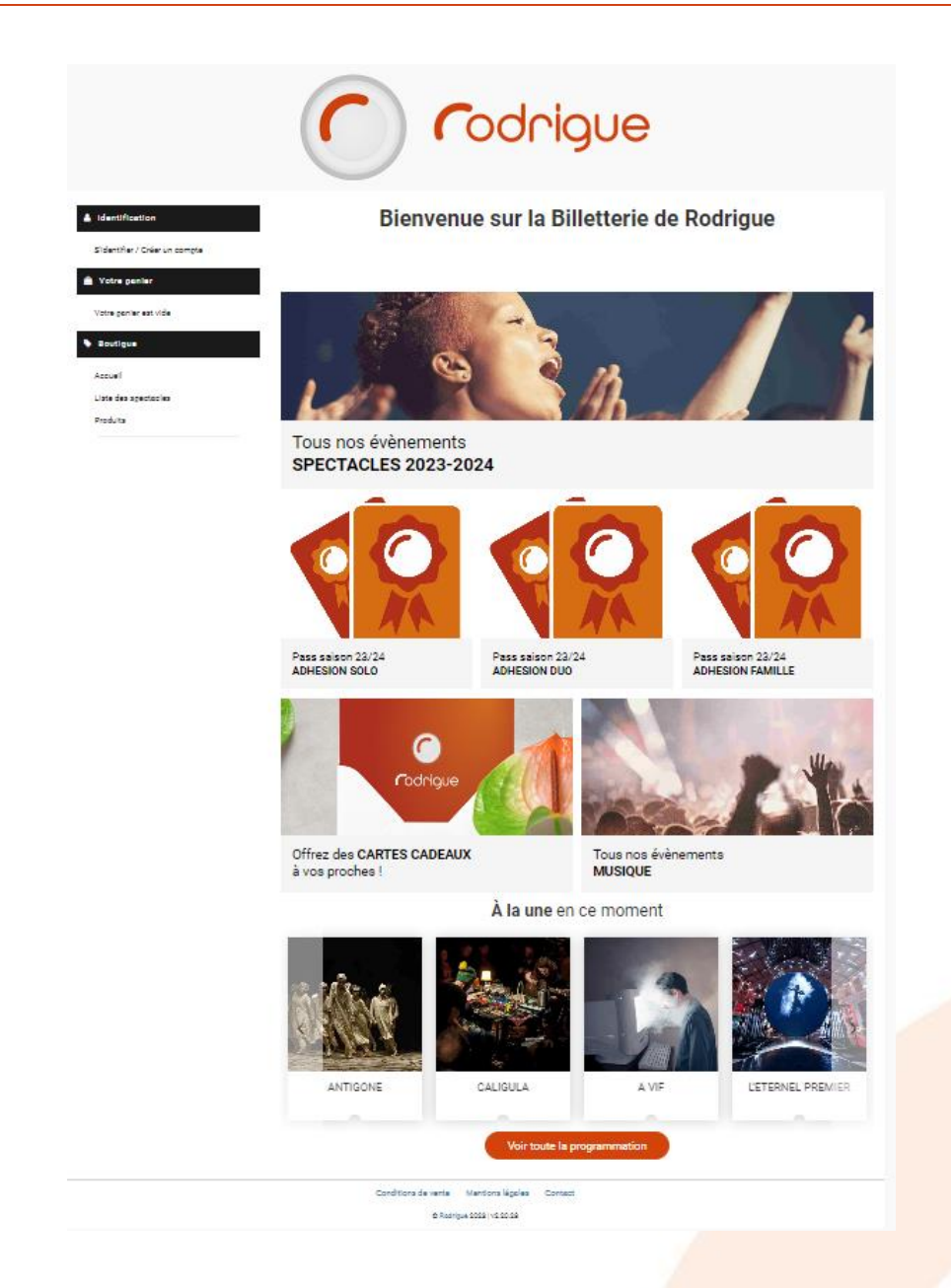

**Dernière MAJ – décembre 2023**

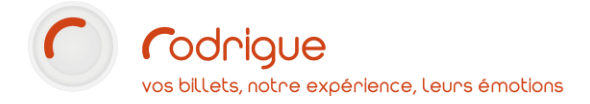

# Table des matières

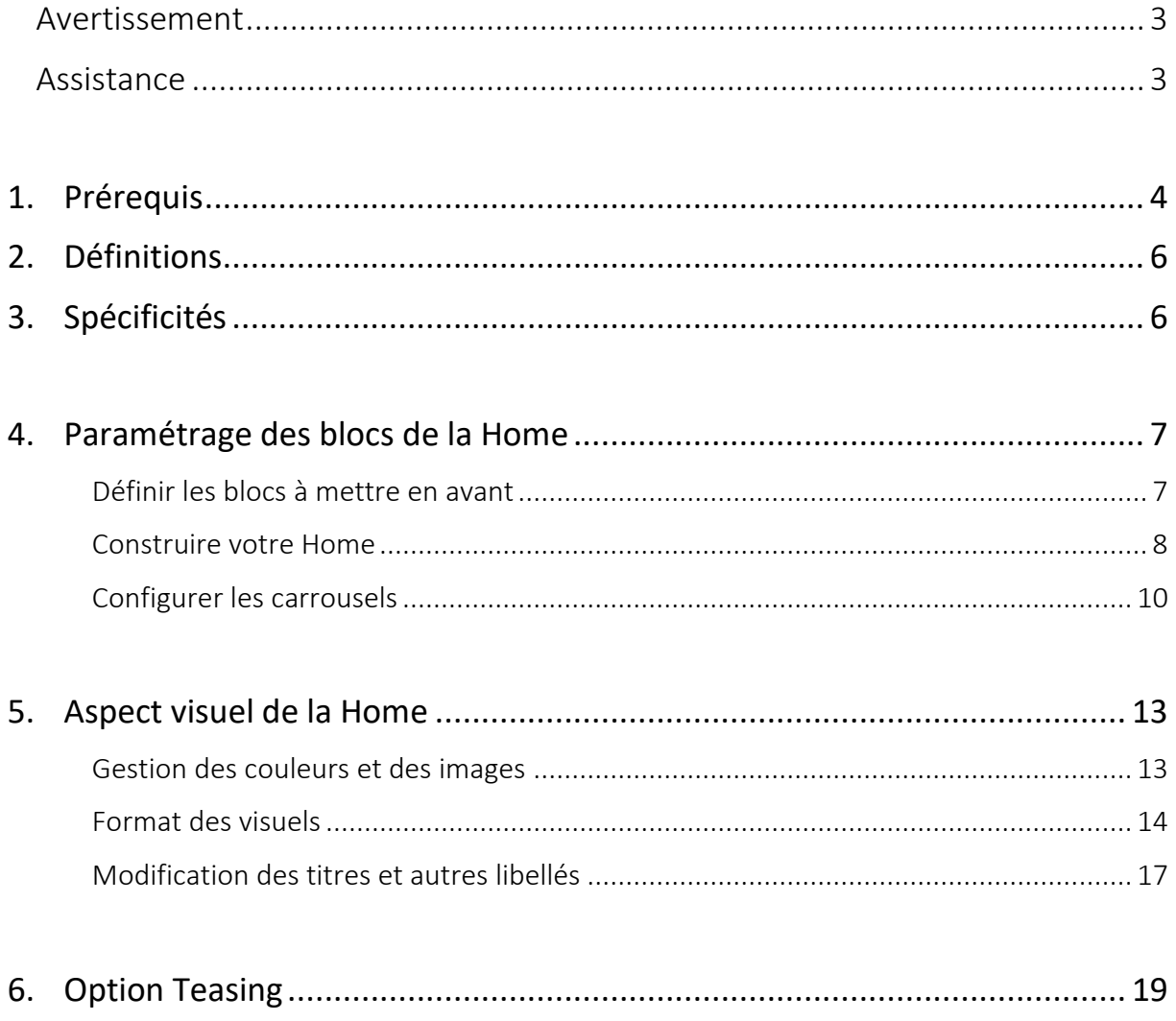

## <span id="page-2-0"></span>Avertissement

Ce document est la propriété exclusive de Rodrigue. Toute reproduction intégrale ou partielle, toute utilisation par des tiers, ou toute communication à des tiers est interdite sans accord préalable de Rodrigue.

Si vous constatez une anomalie dans cette documentation, merci de nous le signaler par email à **[support@rodrigue.fr](mailto:support@rodrigue.fr)** en décrivant l'erreur ou le problème aussi précisément que possible.

## <span id="page-2-1"></span>Assistance

Pour tout renseignement ou assistance à l'installation et à l'utilisation de nos produits, notre équipe support reste à disposition du lundi au vendredi de 9h à 19h :

- Par mail **[support@rodrigue.fr](mailto:support@rodrigue.fr)**
- Par téléphone +33 1 39 32 77 88

Veuillez également consulter :

- Notre site web **[www.rodrigue-solution.com](http://www.rodrigue-solution.com/)**
- Notre communauté utilisateurs (actualité, mises à jour, bons plans…) **<http://cluster.rodrigue-solution.com/>**

Inscrivez-vous sur **<http://cluster.rodrigue-solution.com/membership-login/>**

# <span id="page-3-0"></span>1. Les prérequis

odrique

pillets, notre expérience, leurs émotions

Afin de mettre en place la Homepage sur votre vente en ligne, des éléments de paramétrage sont nécessaires.

## ▪ Activer les filtres de recherche de la billetterie en ligne (groupe / genre / sous-genre)

Les blocs de redirection présents sur la Homepage se basent sur les filtres de recherche de la billetterie en ligne (groupe / genre / sous-genre / date).

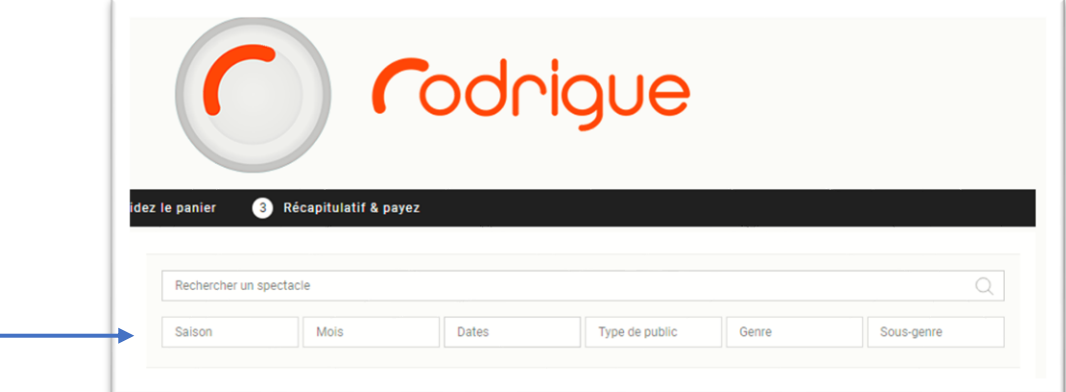

Exemple :

Le bloc Groupe « saison 2022/2023 » :

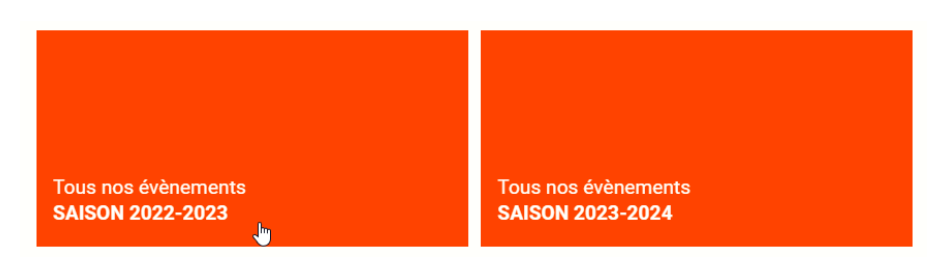

Renverra vers la liste de vos spectacles filtrés selon le groupe « Saison 2022/2023 »

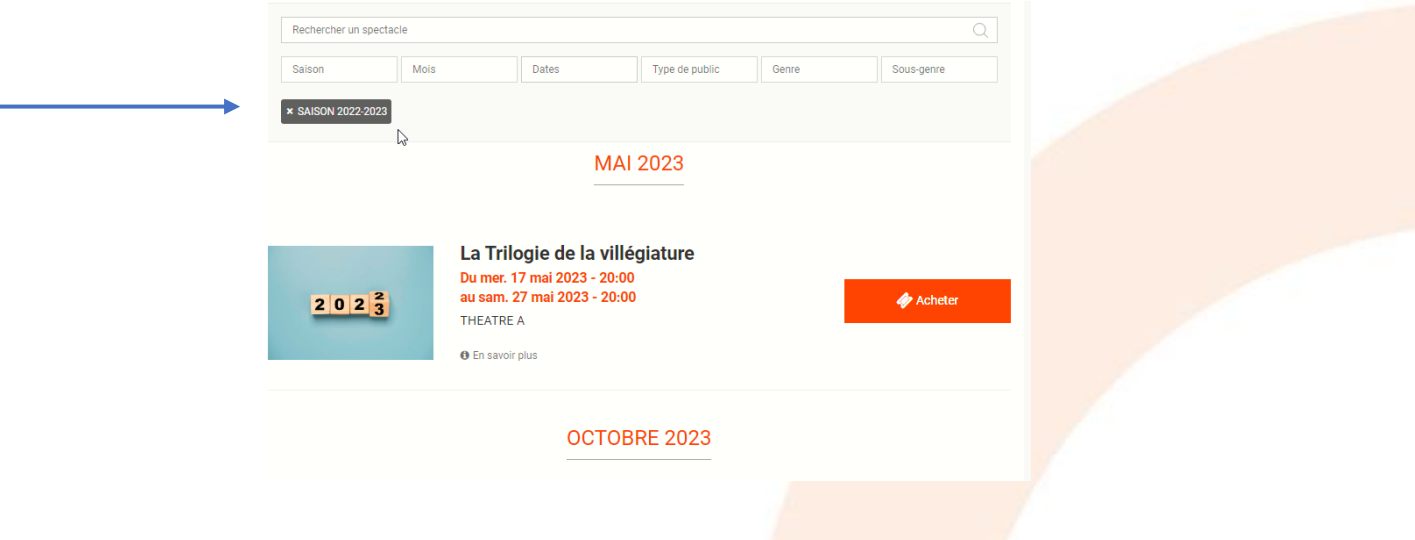

ets, notre expérience, leurs émotions

### Pour rappel :

Les groupes d'événements sont à paramétrer au préalable sur Rodrigue Sphere dans *Paramétrage -> Inventaire -> Evènements :*

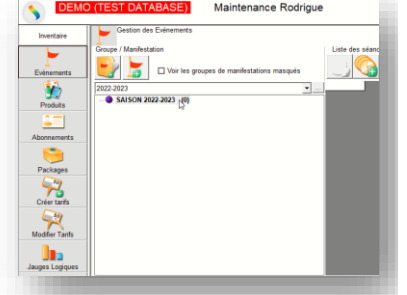

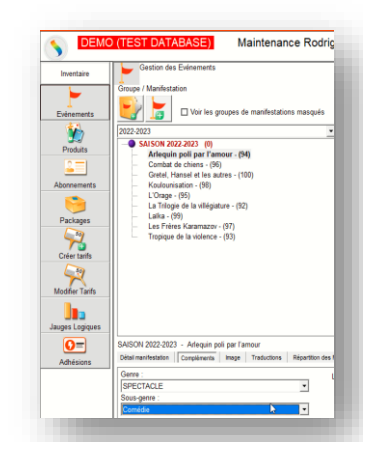

Les genres et sous-genres des événements sont à paramétrer dans Rodrigue Sphere dans *Paramétrage -> Inventaire -> Evènements :*

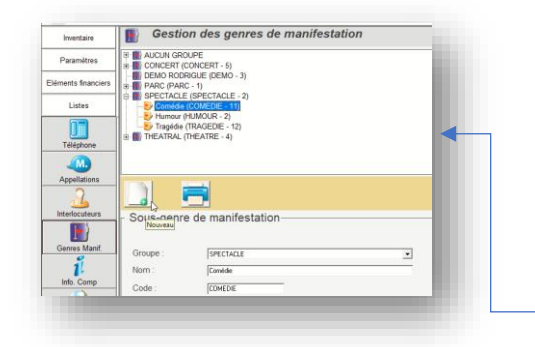

Pour créer de nouveaux genres et sous-genres des événements allez dans *Paramétrage -> Listes -> Genres Manif.* 

Afin de faire fonctionner les redirections des blocs, il faut au préalable rendre actifs ces filtres de recherche, si cela n'est pas votre cas. Demandez-le alors auprès de l'équipe Support.

NB : Soyez vigilants lors de vos paramétrages de vos événements à renseigner les bons groupes, genres et sous-genres car tous ces éléments seront visibles sur votre billetterie en ligne.

## ■ Demander une mise à jour Themis

Pour obtenir toutes les fonctionnalités de la Homepage, demandez à notre équipe Support une mise à jour de votre base de Test et Prod Themis.

# <span id="page-5-0"></span>2. Définitions

#### La homepage, la porte d'entrée de votre billetterie en Ligne !

La homepage, ou en français page d'accueil, est la page principale de votre billetterie en ligne. C'est la page que rencontre l'internaute en premier avant d'accéder à la vente des événements de votre programmation.

La homepage est le point de départ de la navigation de l'internaute. Elle a pour but de permettre d'accéder aisément et rapidement à vos offres commerciales. Outre cette fonction de navigation, la home page a aussi une fonction de présentation. Elle permet de valoriser et mettre en avant la diversité de vos offres.

# <span id="page-5-1"></span>3. Spécificités

La homepage peut afficher entre 1 à 12 blocs maximum sur 4 lignes maximum :

- **Codrigue** Bienvenue sur la billetterie en ligne de Rodrigue  $\Delta$ la Voir toute la progran Tous nos évènement<br><mark>SAISON 2023-2024</mark>
- Chaque ligne peut contenir entre 1 à 3 blocs selon l'espace minimum défini pour chacun des blocs (ex : le bloc événement (seul) prend au minimum 1 espace, alors que le bloc « A la Une » doit occuper l'espace d'une ligne complète soit l'équivalent de 3 blocs).
- Vous n'êtes pas obligé d'occuper les 4 lignes, seule 1 ligne peut être utilisée.
- La homepage s'affichera dès qu'un bloc est configuré.
- Si aucun bloc n'est paramétré, alors l'internaute tombera directement sur la liste de vos manifestations.

Un bouton « Activer la homepage » vous permet d'activer/désactiver la home de votre site en ligne à tout moment.

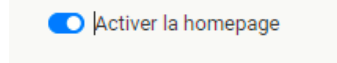

Ce bouton vous permet de préparer votre homepage en vue d'une prochaine ouverture de saison par exemple, et de ne l'activer que le jour J.

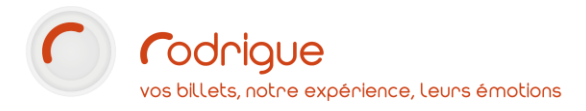

# <span id="page-6-0"></span>4. Paramétrage des blocs de la Home

## **Définir les blocs à mettre en avant**

<span id="page-6-1"></span>Afin de configurer votre Home de votre billetterie en ligne, vous devez vous connecter à l'admin Themis [\(https://admin.themisweb.fr/v2/\)](https://admin.themisweb.fr/v2/)

Allez dans Vente Individuelle > Configuration de la Home

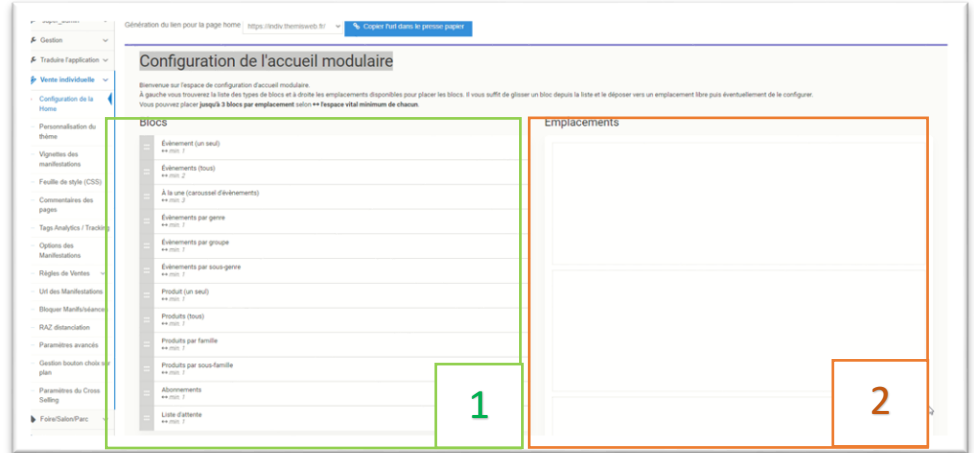

#### À gauche, se trouve la liste des types de blocs fonctionnels disponibles :

- Carrousel d'événements : ce bloc présente sous forme d'un carrousel, une sélection d'évènements aléatoires.
- Evènement (tous) : ce bloc permet de rediriger l'internaute vers la page « liste des manifestations ».
- Evènements (par groupe) : ce bloc permet de rediriger l'internaute vers la page des événements filtrés selon un groupe de manifestation spécifique.
- Evènements (par genre) : ce bloc permet de rediriger l'internaute vers la page des événements filtrés selon un genre spécifique.
- Evènements (par sous-genre) : ce bloc permet de rediriger l'internaute vers la page des événements filtrés selon un sous-genre spécifique.
- Evènement (un seul) : ce bloc permet de rediriger l'internaute vers la page d'un événement spécifique, soit sur la page du « calendrier de l'événement » ou bien sur une séance précise.
- Carrousel de produits : ce bloc présente sous forme d'un carrousel, une sélection de produits aléatoires.
- Produit (tous) : ce bloc permet de rediriger l'internaute vers la page d'accueil de la boutique des produits.
- Produits (par famille) : ce bloc permet de rediriger l'internaute vers la page présentant les produits d'une famille spécifique disponible dans votre boutique des produits.
- Produit (par sous-famille) : ce bloc permet de rediriger l'internaute vers la page présentant les produits d'une sous-famille spécifique disponible dans votre boutique des produits.
- Produit (un seul) : ce bloc permet de rediriger l'internaute vers une page d'un produit spécifique disponible dans votre boutique des produits.
- Espace client : ce bloc redirige l'internaute vers son espace client dans la section file d'attente.
- Abonnement : ce bloc permet de rediriger l'internaute vers votre site de vente en ligne Abonnement.

### A droite, se situe les emplacements disponibles pour placer les blocs. La Home peut présenter **entre 1 à 12 blocs maximum.**

1

### <span id="page-7-0"></span>**Construire votre Home**

Pour construire votre Home, vous effectuez la technique du glisser/déposer. Vous pouvez placer jusqu'à 3 blocs par ligne selon l'espace vital minimum de chacun.

Ex : le bloc événement (seul) prend au minimum 1 espace, alors que le bloc « A la Une » doit occuper l'espace d'une ligne complète soit l'équivalent de 3 blocs.

A savoir : ce symbole  $\leftrightarrow$  min. vous précise le nombre d'espace que ce type de bloc occupe sur une ligne.

#### 1- Glisser/déposer :

Il vous suffit de glisser un type de bloc depuis la liste en cliquant dessus, de maintenir le clic, puis de déplacer la souris vers l'emplacement souhaité, pour enfin lâcher le clic : le bloc glisse avec la souris jusqu'au lâcher du clic.

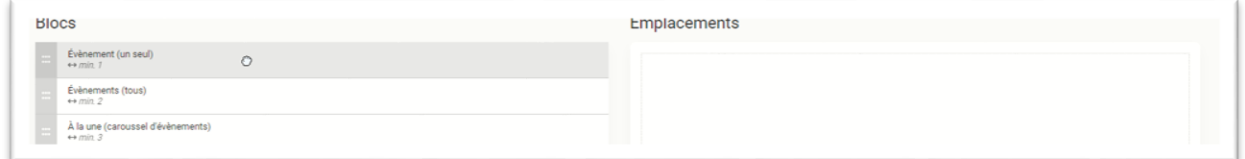

#### 2- Configurer :

→ En cliquant sur le stylo en haut à droite du bloc, vous pouvez configurer les éléments que vous souhaitez faire apparaître via ce bloc fonctionnel.

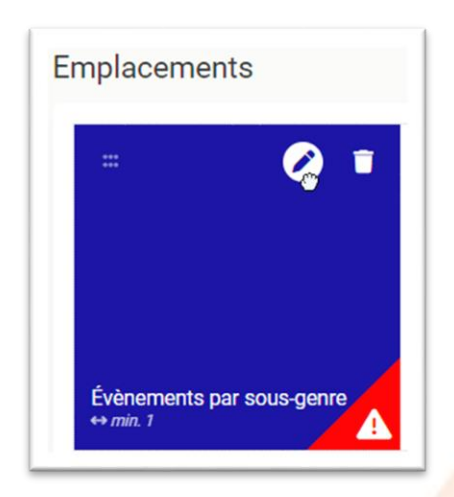

Sans configuration, le sigle **4** apparaît sur le bloc vous alertant qu'une configuration est nécessaire pour le faire apparaître sur votre Home.

→ Après avoir cliqué sur le stylo, un pop-up de configuration apparaît pour définir :

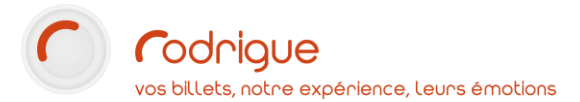

#### o L'élément que vous souhaitez faire apparaître dans ce bloc.

*Dans l'exemple ci-dessous, il s'agit du sous-genre d'évènements à préciser.*

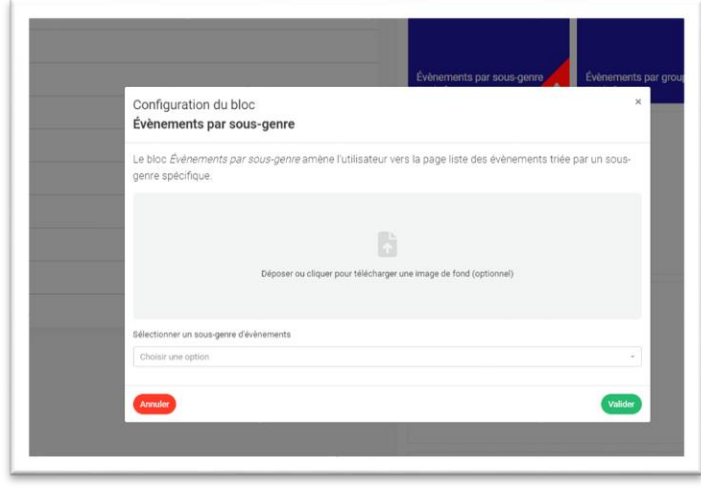

o Une image de fond : en cliquant sur l'icône vous pouvez télécharger une image disponible sur votre ordinateur.

*Nota Bene :* Si vous ne chargez pas de visuel :

- Pour les blocs liés aux événements, par défaut le visuel défini dans le paramétrage de votre manifestation sur Themis s'affichera ici.
- Pour les autres blocs, un aplat de la couleur renseignée apparaîtra par défaut.

### 3- Valider :

Une fois la configuration terminée, appuyer sur le bouton « Sauvegarder » en bas de page à droite pour faire apparaître la homepage sur votre billetterie en ligne :

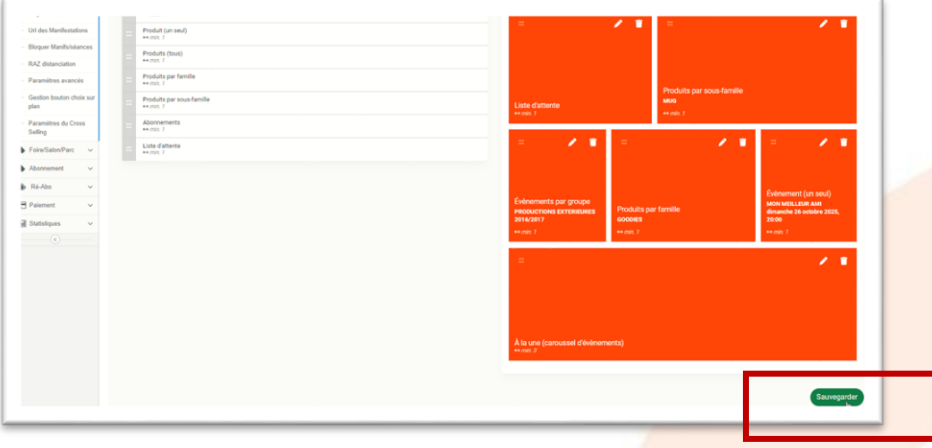

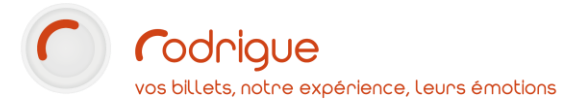

### <span id="page-9-0"></span>**Configurer les carrousels**

Les blocs « carrousel d'événements » et « carrousel de produits » affichent une sélection d'événements ou produits aléatoires selon les filtres paramétrés.

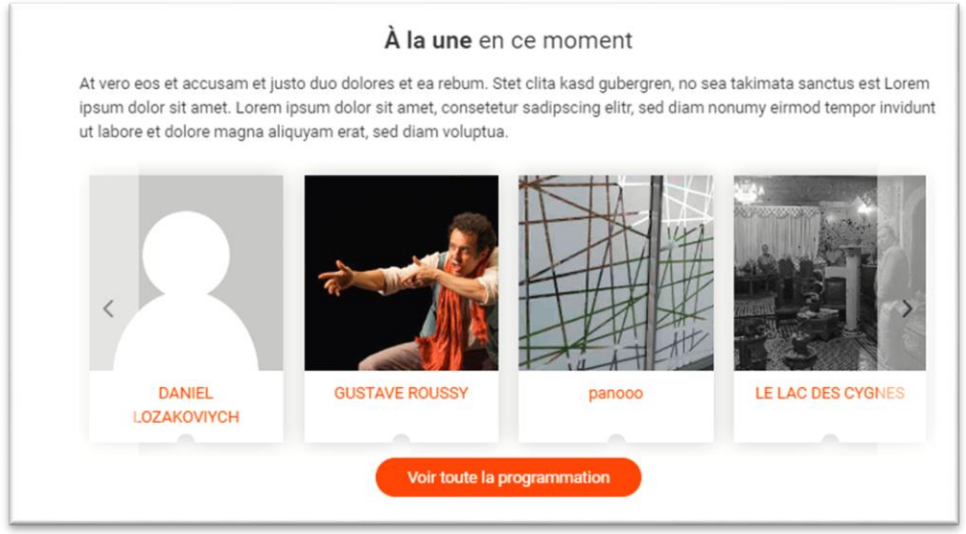

Nota Bene :

- Ces 2 blocs prennent obligatoirement l'espace d'une ligne complète (
igneses).
- Vous pouvez configurer autant de carrousels que de ligne disponible.

Pour paramétrer les critères d'affichage de ces blocs :

1- Cliquez sur le stylo en haut à droite du bloc

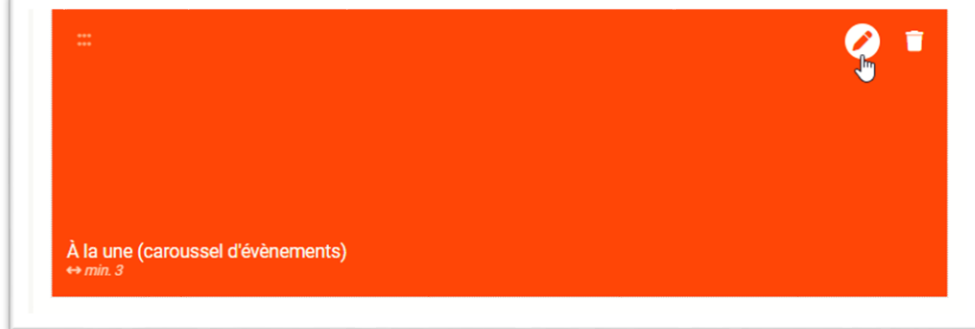

2- Plusieurs critères de sélection sont alors disponibles :

re expérience, leurs émotions

#### Pour le carrousel d'événements :

- o Titre du bloc à l'affichage (optionnel)
- o Message d'introduction du bloc à l'affichage (optionnel)

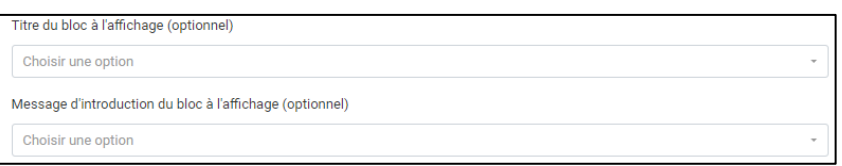

Ces 2 options vous permettent de personnaliser un titre et un message d'introduction pour chaque carrousel. Cela peut vous être utile si vous mettez plusieurs carrousels sur votre Homepage.

Ex : Carrousel 1 : Title 1 « A la une en Danse » // Carrousel 2 : Title 2 « A la une en Théâtre ».

Ces titres et messages sont personnalisables dans le menu « Traduction des modules ». Nous vous expliquons comment modifier ces libellés [plus bas dans ce document.](#page-16-0)

D'autres options sont disponibles. Vous pouvez faire afficher les événements dans ce carrousel selon :

- o Une date de début et de fin
- o Un ou plusieurs genres d'évènements
- o Un ou plusieurs sous-genres d'évènements
- o Un ou plusieurs évènements
- o Remplissage de salle minimum (%)
- o Remplissage de salle maximum (%)

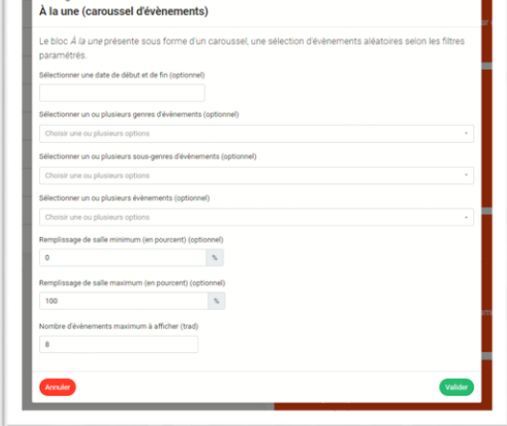

*NB : le critère de remplissage se base sur la vente en ligne autrement dit sur l'état de remplissage de la réserve renseignée dans vos règles de vente Themis.* 

Vous pouvez définir le nombre d'événements que vous souhaitez faire afficher dans ce carrousel via le champ « Nombre d'évènements maximum à afficher ».

#### Pour le carrousel de produits :

- o Titre du bloc à l'affichage (optionnel)
- o Message d'introduction du bloc à l'affichage (optionnel)

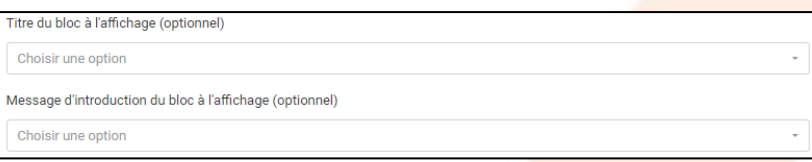

Idem que pour le carrousel d'événements, ces 2 options vous permettent de personnaliser un titre et un message d'introduction pour chaque carrousel. Cela peut vous être utile si vous mettez plusieurs carrousels sur votre Homepage.

D'autres options sont disponibles. Vous pouvez faire afficher les événements dans ce carrousel selon :

- o Une date de début et de fin
- o Un ou plusieurs familles de produits
- o Un ou plusieurs sous-familles de produits
- o Un ou plusieurs produits
- o Stock restant minimum (%)
- o Stock restant maximum (%)

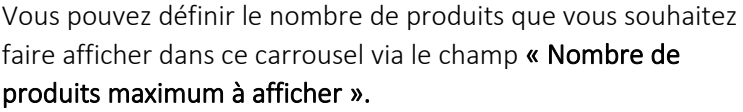

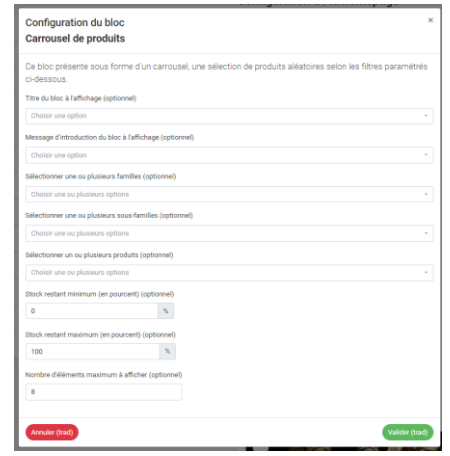

### IMPORTANT :

- Ces filtres sont optionnels et cumulatifs. Vous n'êtes pas obligés de renseigner tous ces critères.
- Au moins un des critères doit être renseigné pour faire afficher le carrousel.
- 3- Pour sélectionner un critère, cliquez dessus, une encoche V apparaîtra vous indiquant que le critère à bien été coché.

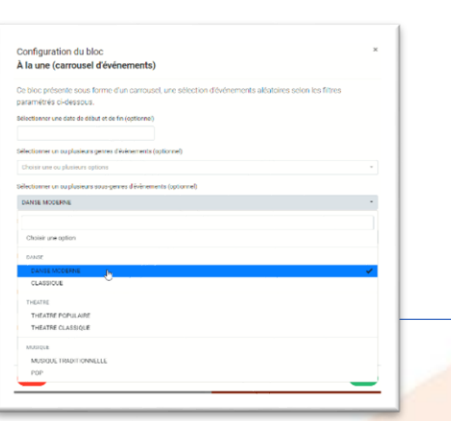

Pour décocher un critère, recliquez dessus.

# <span id="page-12-0"></span>5. L'aspect visuel de la Home

### <span id="page-12-1"></span>**Example 3 Gestion des couleurs et des images**

Vous détenez la main pour modifier la couleur du bloc ainsi du niveau de la transparence des images apposées dans les blocs.

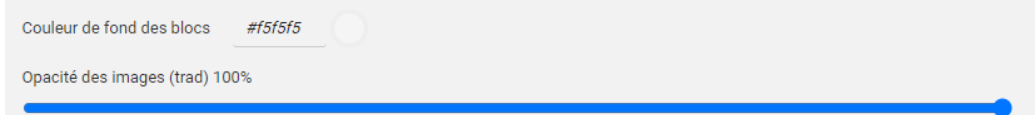

#### • La couleur

Vous pouvez en effet renseigner le code couleur souhaité ou en cliquant sur la pastille de couleur choisir la couleur souhaitée :

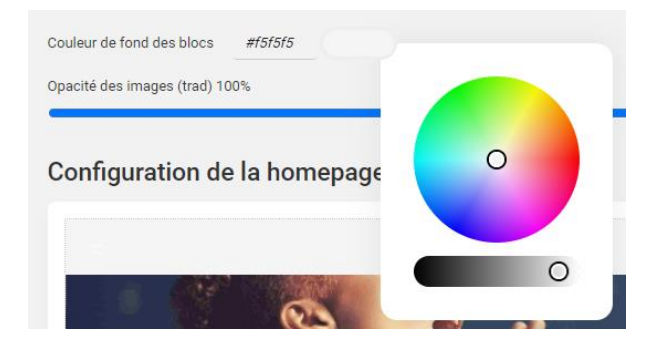

• L'opacité des images

En déplaçant le curseur de gauche à droite vous déterminez le niveau de transparence souhaité :

- A gauche 0% transparent
- A droite 100% transparent

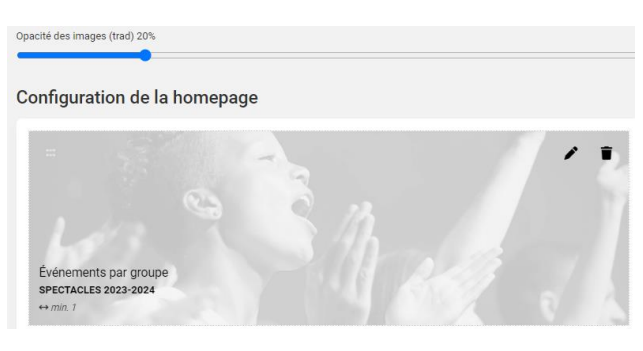

## <span id="page-13-0"></span>**Format des visuels**

- Le poids des visuels autorisé peut aller jusqu'à 500 ko. Toutefois nous recommandons un poids compris entre 15Ko et 60 Ko pour éviter de trop charger votre page. Plus vos visuels seront lourds, plus le chargement de la page risque d'être long.
- L'image de fond est zoomée en fonction de l'espace qu'il occupera (1, 2 ou 3 blocs par ligne)
- Le format idéal pour toutes les images de fond des blocs est de 900x300px (72 dpi).
- Le nom du fichier ne doit pas contenir des caractères spécifiques de type parenthèse.

La zone toujours visible (entourée de rouge) est la zone qui apparaît en mode bureau. C'est dans cet espace que doit être affiché vos éléments informatifs essentiels.

La zone bleue en mode mobile (entourée de bleu) sert de fond perdu et est visible sur petit écran comme les mobiles. Cet espace est secondaire.

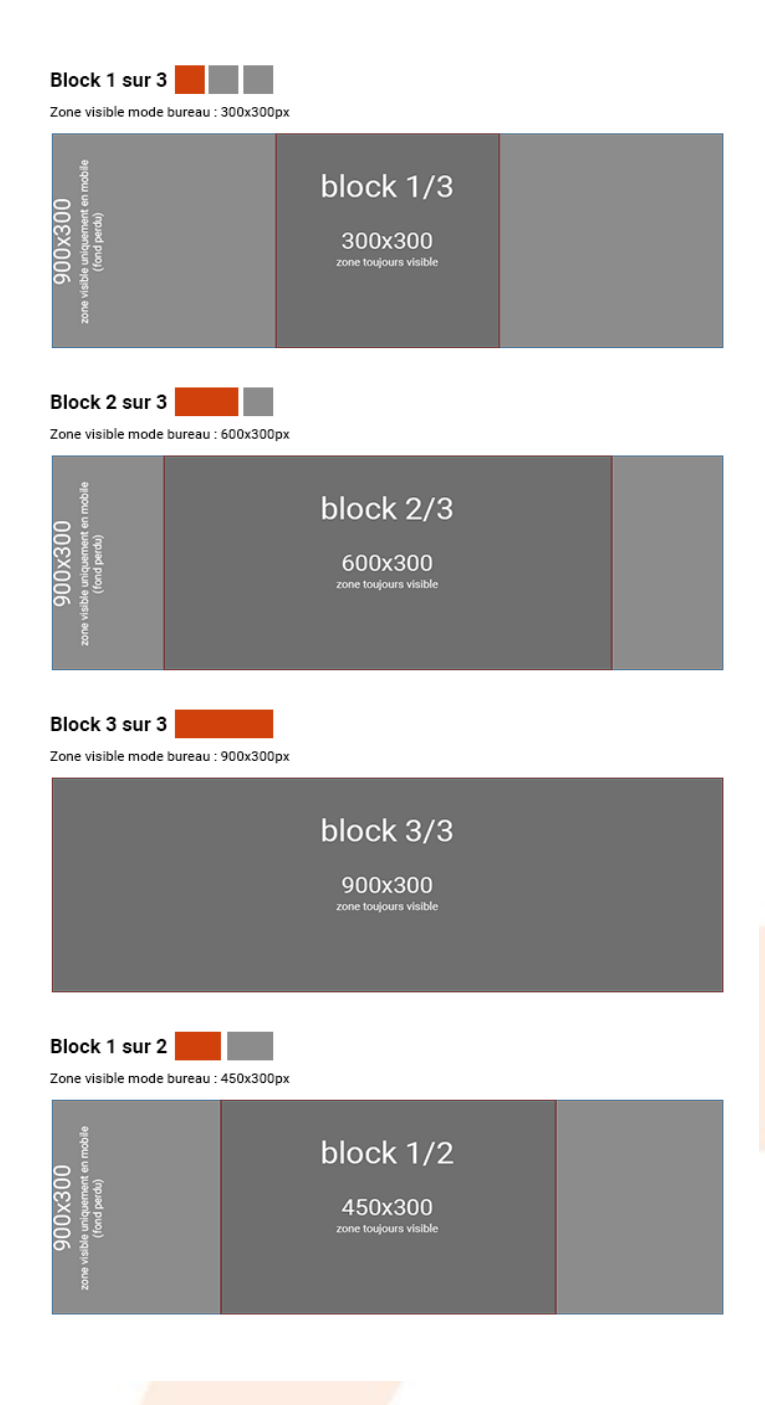

**Codrigue** vos billets, notre expérience, leurs émotions

#### Vue en mode bureau :

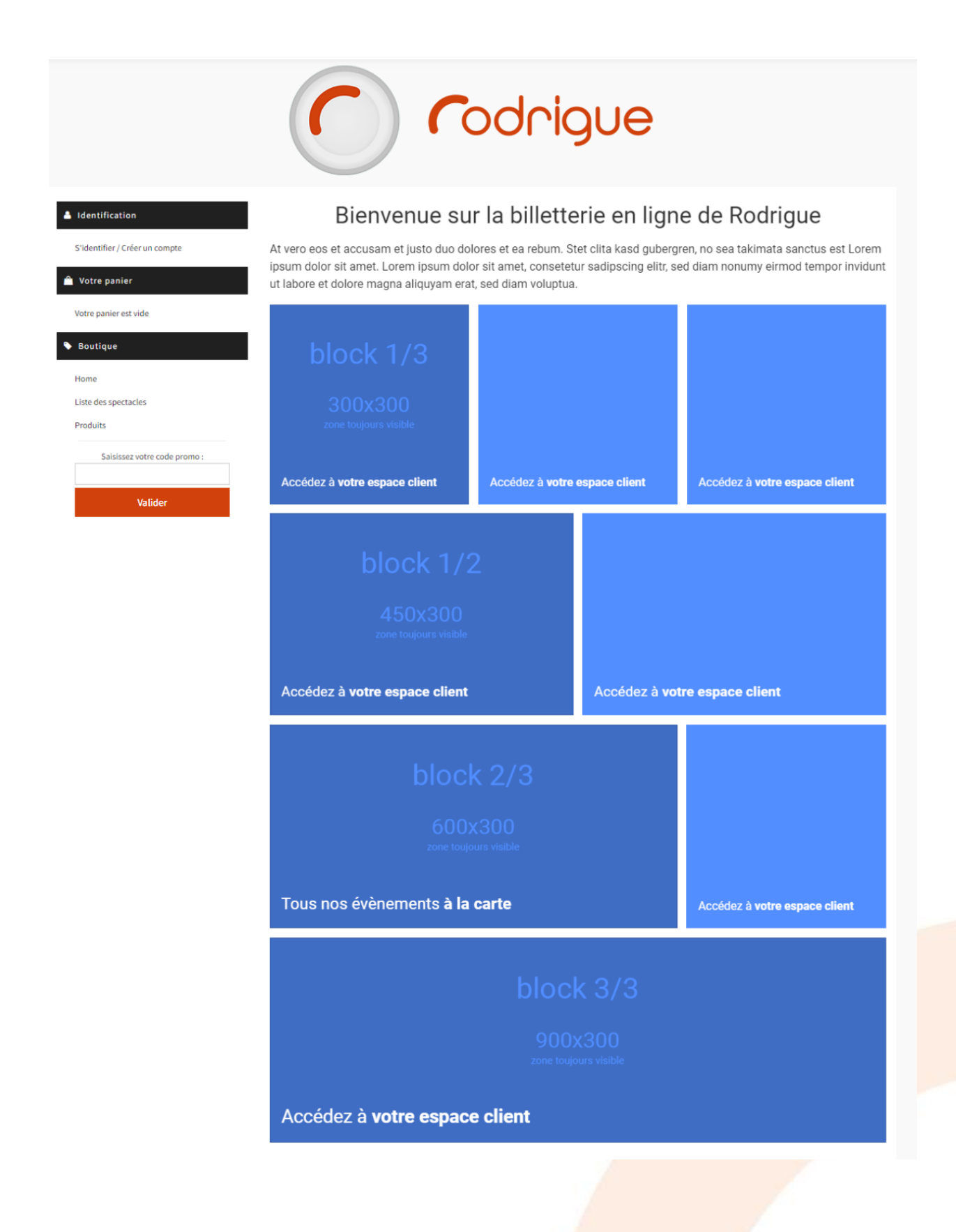

#### Vue en mode mobile :

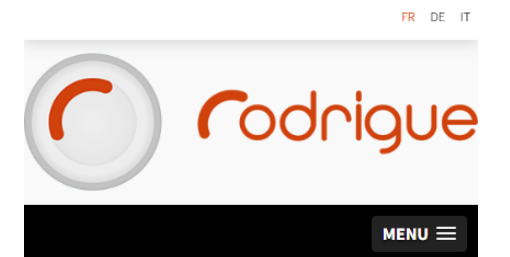

# Bienvenue sur la billetterie en ligne de Rodrigue

At vero eos et accusam et justo duo dolores et ea rebum. Stet clita kasd gubergren, no sea takimata sanctus est Lorem ipsum dolor sit amet. Lorem ipsum dolor sit amet, consetetur sadipscing elitr, sed diam nonumy eirmod tempor invidunt ut labore et dolore magna aliquyam erat, sed diam voluptua.

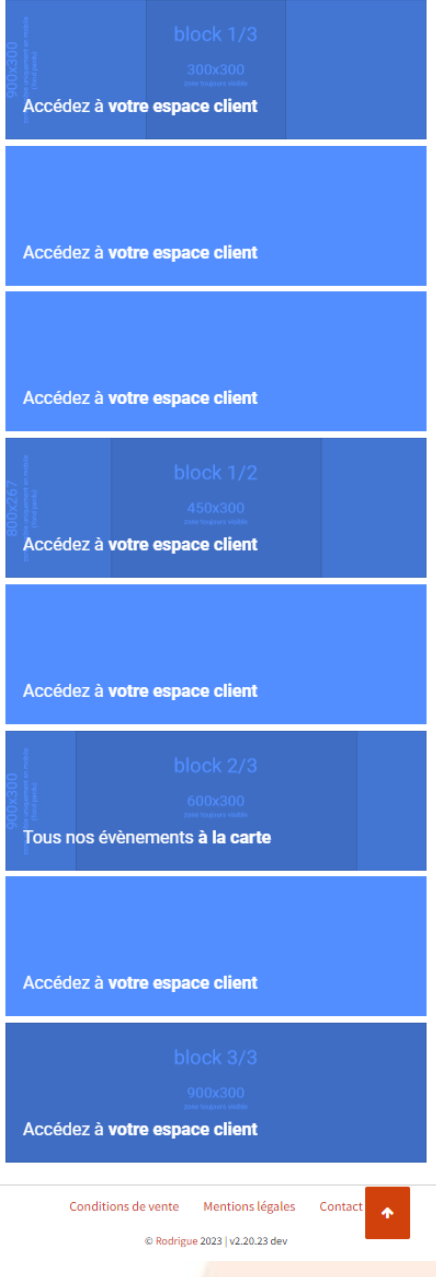

### <span id="page-16-0"></span>Modification des titres et autres libellés

Chaque bloc détient un libellé de description qui vient s'apposer sur l'image du bloc.

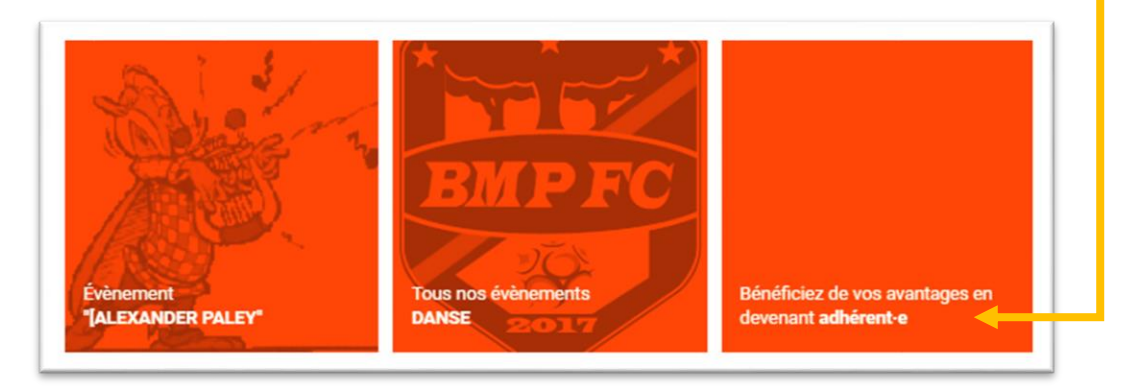

Ces libellés sont définis par défaut dans le logiciel.

Vous pouvez modifier la traduction de ces libellés :

- Pour cela, allez dans Gestion > Traduction des modules
- Sélectionnez dans le menu déroulant « HomeModular »

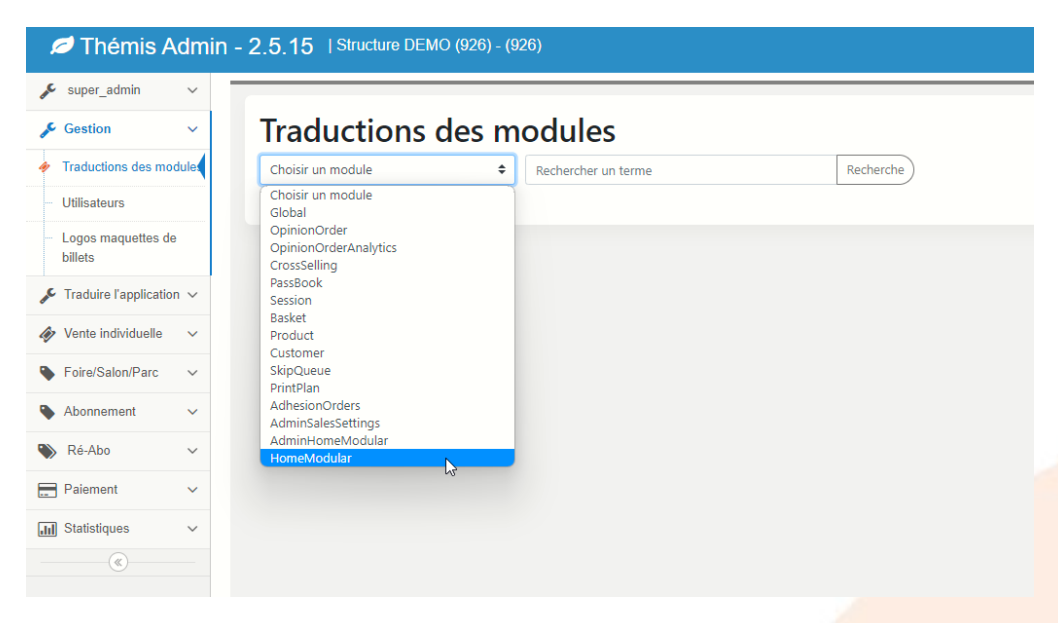

#### **Attention**

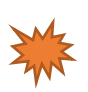

**Vous êtes ici dans le module permettant de modifier toutes les traductions des champs et zones textes de votre site de billetterie en ligne. Faîtes très attention à ne modifier que ce qui vous intéresse pour ne pas risquer de modifier/supprimer par erreur d'autres données.** 

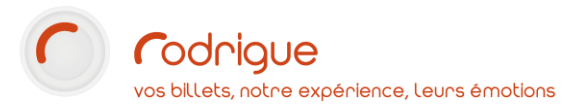

Chaque bloc détient un titre et 2 champs de traduction par défaut (français / anglais).

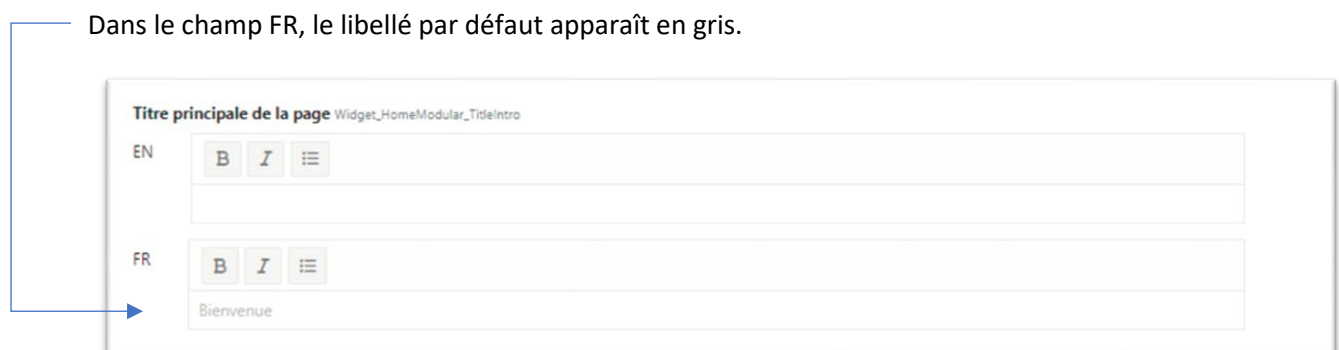

Pour le modifier, renseignez dans le champ le nouveau texte souhaité.

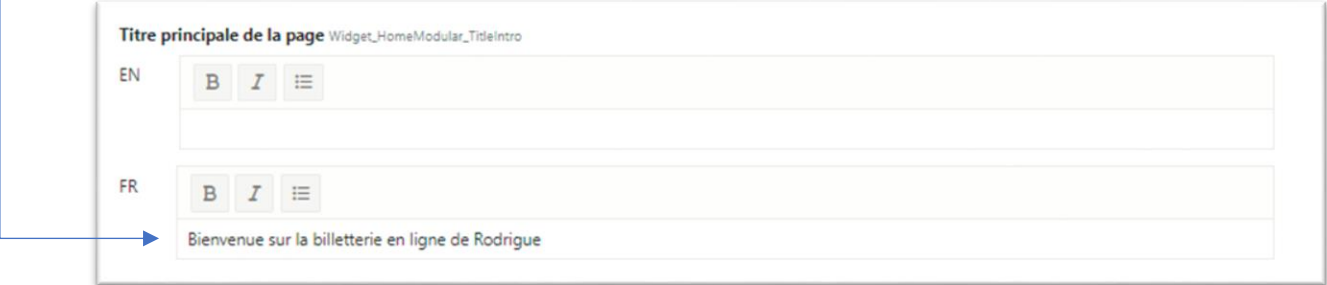

Puis validez en cliquant sur le bouton « Enregistrer » qui se situe tout en bas à droite de cette page :

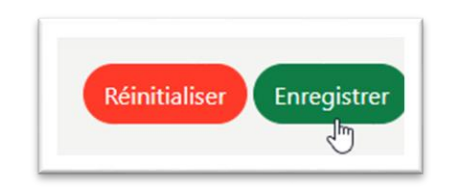

Nota Bene : un laps de temps de 20min est nécessaire pour faire afficher vos modifications de traduction. Cela est dû au cache, que nous ne pouvons réduire ici.

*Le cache est un instrument du navigateur qui permet de sauvegarder les données (images, langage HTML...) nécessaires à la consultation d'un site web, sous forme de fichiers temporaires. L'intérêt de ces sauvegardes est de réduire le temps de chargement d'une page web.*

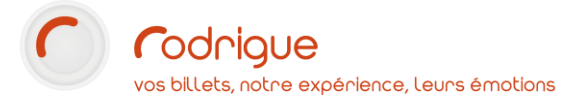

# <span id="page-18-0"></span>6. Option Teasing

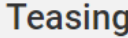

Afficher les évènements à venir Cette option vous permet d'afficher sur la home, les événements dont la date d'ouverture est à venir. Ces blocs afficheront une mention "bientôt disponible" et ne seront pas cliquables jusqu'à la date d'ouverture. Passée cette date, ils seront cliquables et renverront vers la page de l'événement concerné.

Mentionner la date d'ouverture sur les événements à venir Cette option vous permet d'afficher la date de d'ouverture sur les blocs d'événements à venir en complément de la mention "bientôt disponible".

Cette option vous permet d'afficher sur votre Home des événements qui ne sont pas encore ouverts à la vente mais que vous souhaitez annoncer pour bientôt.

Cette option n'est possible que sur un bloc « événement (seul) ». Le bloc affichera une mention "disponible bientôt" et ne sera pas cliquable jusqu'à la date d'ouverture renseignée dans la configuration du bloc.

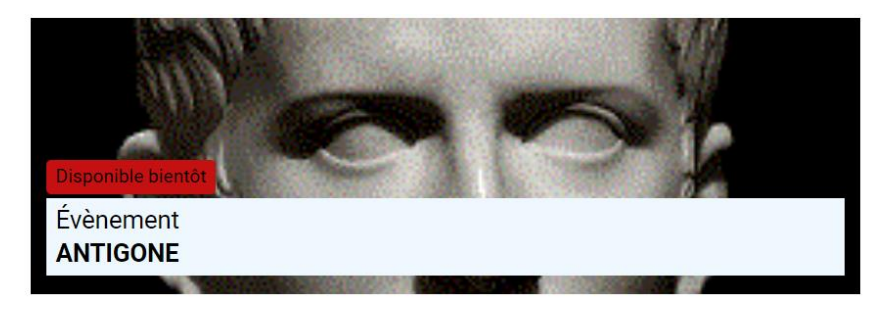

Pour cela :

- 1. Cocher la case « Afficher les événements à venir »
- 2. Sélectionner un bloc « Evénement (un seul) »
- 3. Renseigner la date d'ouverture à laquelle vous souhaitez rendre cliquable le bloc. *Conseil : reprenez la date de votre règle de vente.*

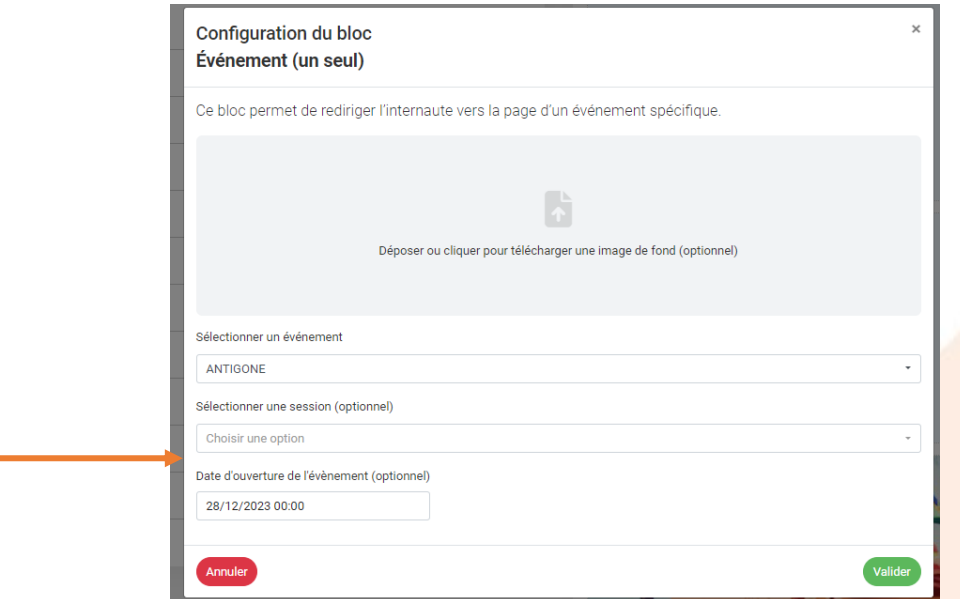

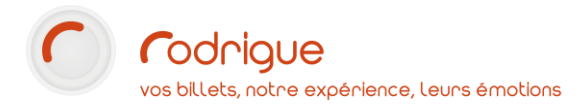

La date d'ouverture est l'élément indispensable à renseigner pour faire fonctionner l'option teasing de ce bloc. Cette date permet de verrouiller le bloc. Autrement dit, il ne sera pas cliquable jusqu'à cette date.

Passée cette date, le bloc sera déverrouillé automatiquement. Il sera alors cliquable pour renvoyer vers la page de l'événement concerné.

Le libellé « Bientôt disponible » peut être modifié dans la traduction des modules en sélectionnant le label « événement disponible bientôt » :

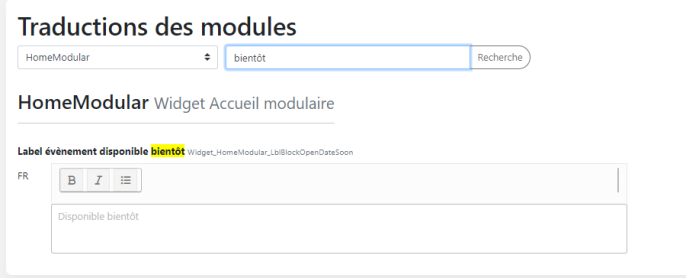

Vous pouvez également préciser la date d'ouverture sur la Home pour accentuer l'effet de teasing.

Mentionner la date d'ouverture sur les événements à venir Cette option vous permet d'afficher la date de d'ouverture sur les blocs d'événements à venir en complément de la mention "bientôt disponible".

Pour cela, cocher la case « Mentionner la date d'ouverture sur les événements à venir ». Cette option vous permet d'afficher la date et/ou horaire d'ouverture sur les blocs d'événements à venir avec la mention "bientôt disponible à partir de 00/00/0000".

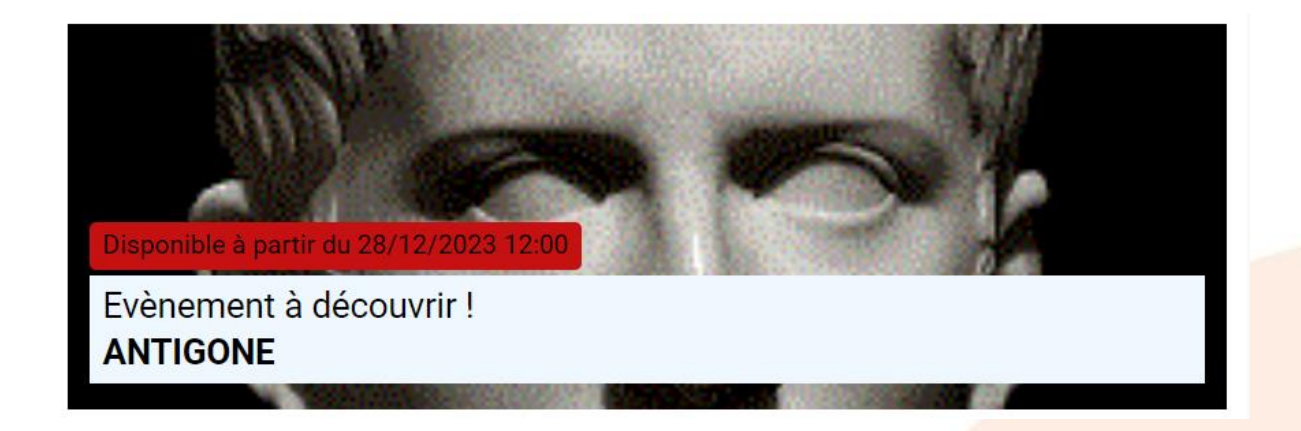